# buchdruckerei24.de

BÜCHER DRUCKEN - ONLINE » GÜNSTIG » HOCHWERTIG

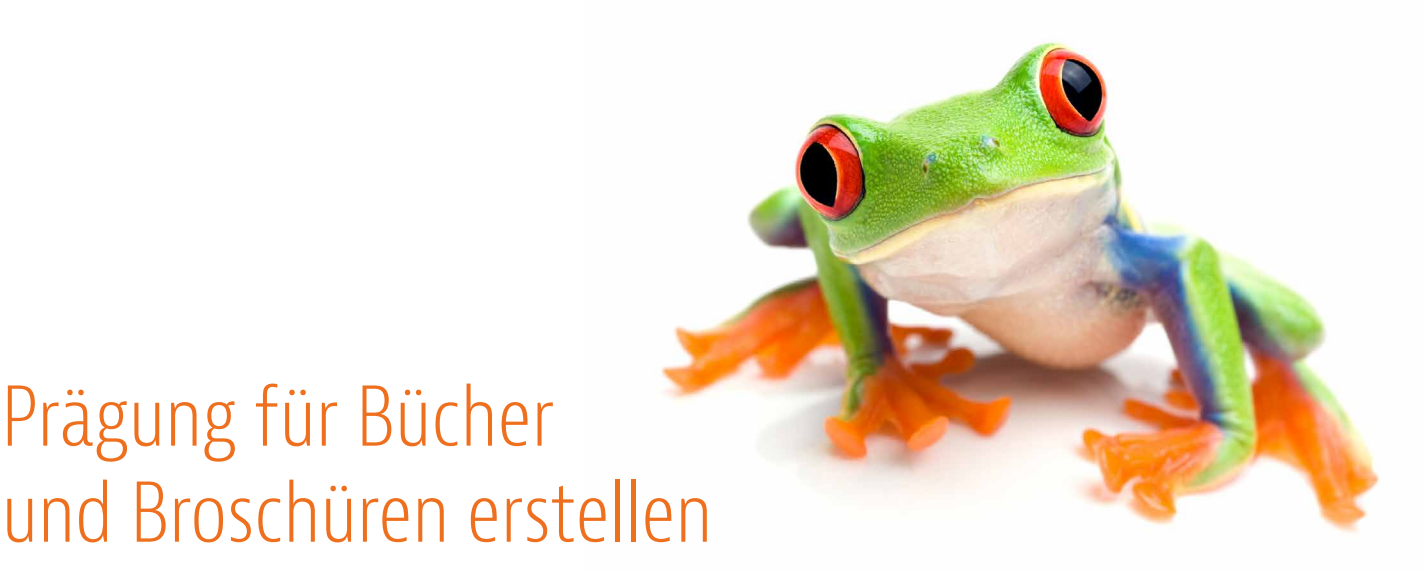

**Die Prägung ist ein Verfahren, um den Bezug Ihres Buches bzw. den Umschlag Ihrer Broschüre optisch aufzuwerten. Man unterscheidet dabei in Folienprägung und Blindprägung.**

**Folienprägung bezeichnet in der Buchherstellung das Einprägen eines Elementes in ein Material, wobei zwischen dem Prägestempel und Material eine dünne mit einer Farbschicht versehene Folie (Prägefolie) läuft. Die Farbe wird durch die Einwirkung von Wärme und Druck des Prägestempels auf das zu prägende Material übertragen. Typische Anwendungen von Farbprägungen sind die Gestaltung von Autorennamen oder Buchtitel.**

**Blindprägung nennt man in der Buchherstellung das Einprägen von Mustern, Motiven oder Schrift auf Papier- oder Leineneinbände ohne Farbe. Typische Anwendungen von Blindprägungen sind effektvolle Schriften oder Logos auf dem Bezug von Büchern. Die Blindprägung erfolgt rein maschinell.**

**» Folienprägung oder Blindprägung von Texten » Folienprägung oder Blindprägung von Vektorgrafiken** **» Blindprägung unter bereits vorhandene Texte » Blindprägung unter bereits vorhandene Vektorgrafiken**

1. Legen Sie in der Satzdatei für den Bezug Ihres Buches eine neue Ebene an und benennen Sie diese mit PRÄGUNG.

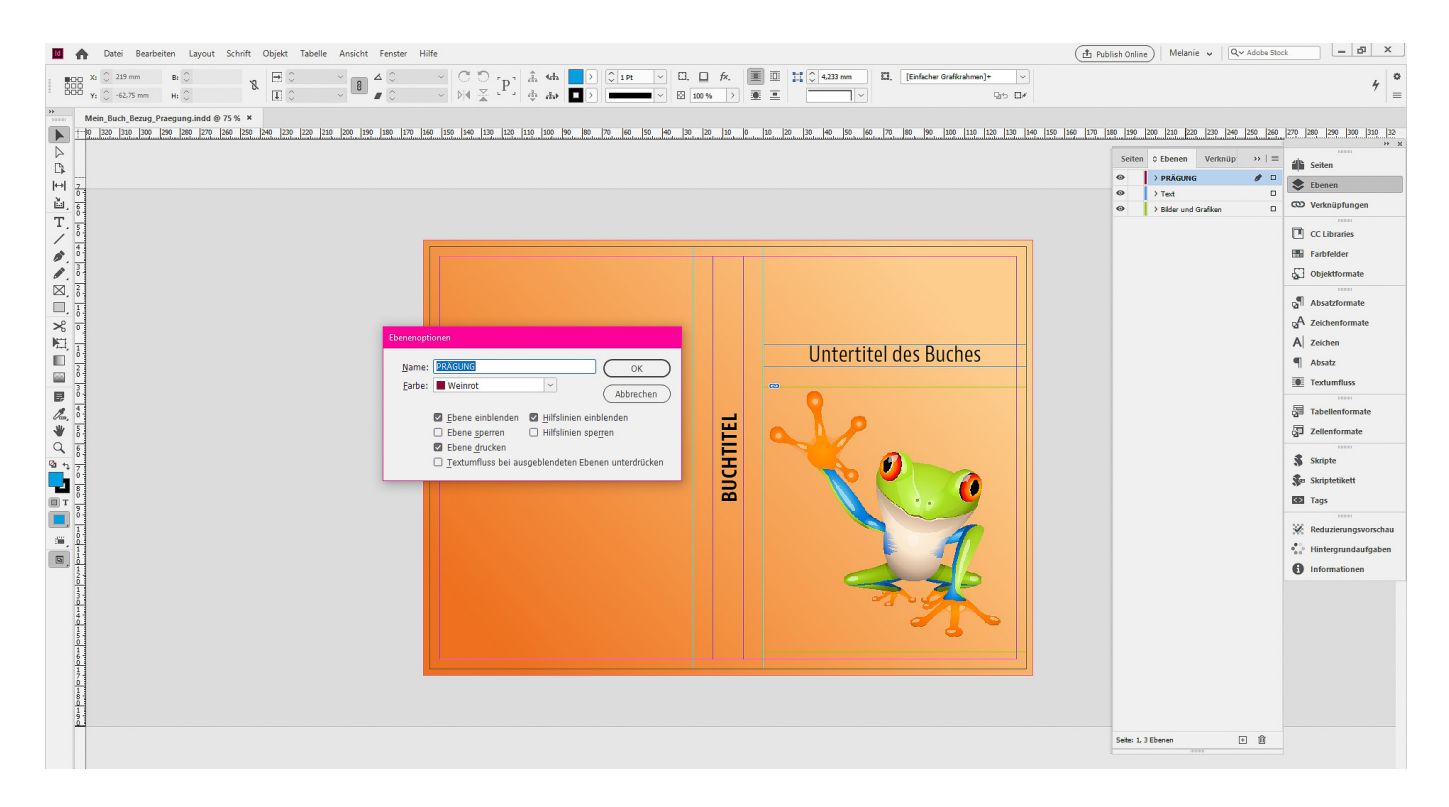

*Für die Erstellung der Prägung ist es notwendig, dass die Datei für den Bezug Ihres Buches bzw. der Umschlag für Ihre Broschüre bereits fertig angelegt wurde. Bitte beachten Sie, dass wir eine separate PDF-Datei für die Prägung benötigen. Stellen Sie bei der Erstellung der PDF-Dateien für die Prägung alle Ebenen außer der PRÄGUNGS-Ebene auf unsichtbar.*

*Bei der Erstellung von Grafiken mit einem externen Programm wie beispielsweise Adobe Illustrator muss die Farbe PRÄGUNG identisch mit der in Adobe InDesign sein. Die Linienstärke und Abstände sollten 1 pt nicht unterschreiten. Texte sollten nicht zu filigran sein (Richtwert: 9–10 pt).*

2. Definieren Sie eine beliebige Volltonfarbe und benennen Sie diese mit PRÄGUNG.

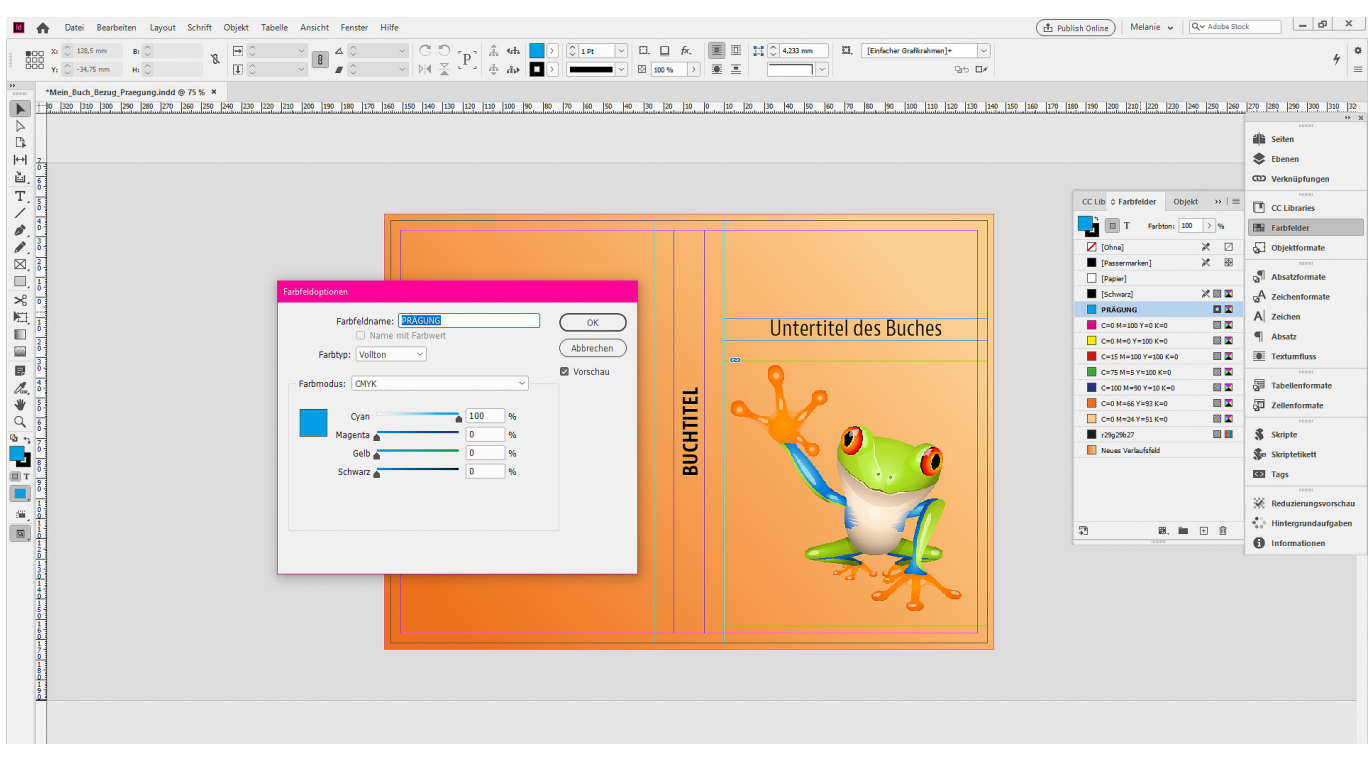

*Für die Erstellung der Prägung ist es notwendig, dass die Datei für den Bezug Ihres Buches bzw. der Umschlag für Ihre Broschüre bereits fertig angelegt wurde. Bitte beachten Sie, dass wir eine separate PDF-Datei für die Prägung benötigen. Stellen Sie bei der Erstellung der PDF-Dateien für die Prägung alle Ebenen außer der PRÄGUNGS-Ebene auf unsichtbar.*

*Bei der Erstellung von Grafiken mit einem externen Programm wie beispielsweise Adobe Illustrator muss die Farbe PRÄGUNG identisch mit der in Adobe InDesign sein. Die Linienstärke und Abstände sollten 1 pt nicht unterschreiten. Texte sollten nicht zu filigran sein (Richtwert: 9–10 pt).*

- 3. Wechseln Sie auf die neu angelegte Ebene PRÄGUNG.
- 4. Platzieren Sie die zu prägenden Texte und weisen Sie ihnen die Farbe PRÄGUNG zu.

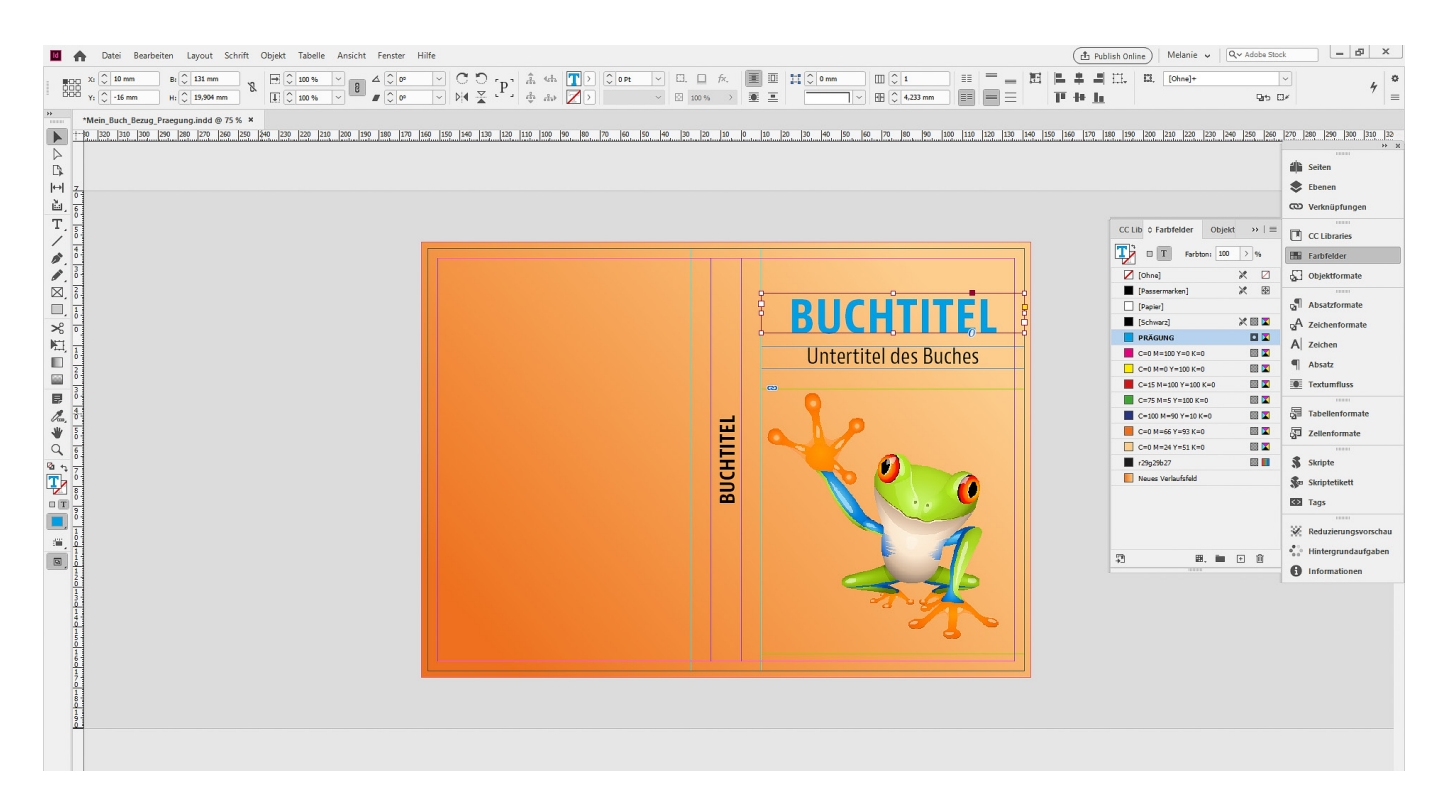

*Für die Erstellung der Prägung ist es notwendig, dass die Datei für den Bezug Ihres Buches bzw. der Umschlag für Ihre Broschüre bereits fertig angelegt wurde. Bitte beachten Sie, dass wir eine separate PDF-Datei für die Prägung benötigen. Stellen Sie bei der Erstellung der PDF-Dateien für die Prägung alle Ebenen außer der PRÄGUNGS-Ebene auf unsichtbar.*

*Bei der Erstellung von Grafiken mit einem externen Programm wie beispielsweise Adobe Illustrator muss die Farbe PRÄGUNG identisch mit der in Adobe InDesign sein. Die Linienstärke und Abstände sollten 1 pt nicht unterschreiten. Texte sollten nicht zu filigran sein (Richtwert: 9–10 pt).*

5. Blenden Sie alle Ebenen bis auf die Ebene PRÄGUNG aus und exportieren Sie die PDF-Datei.

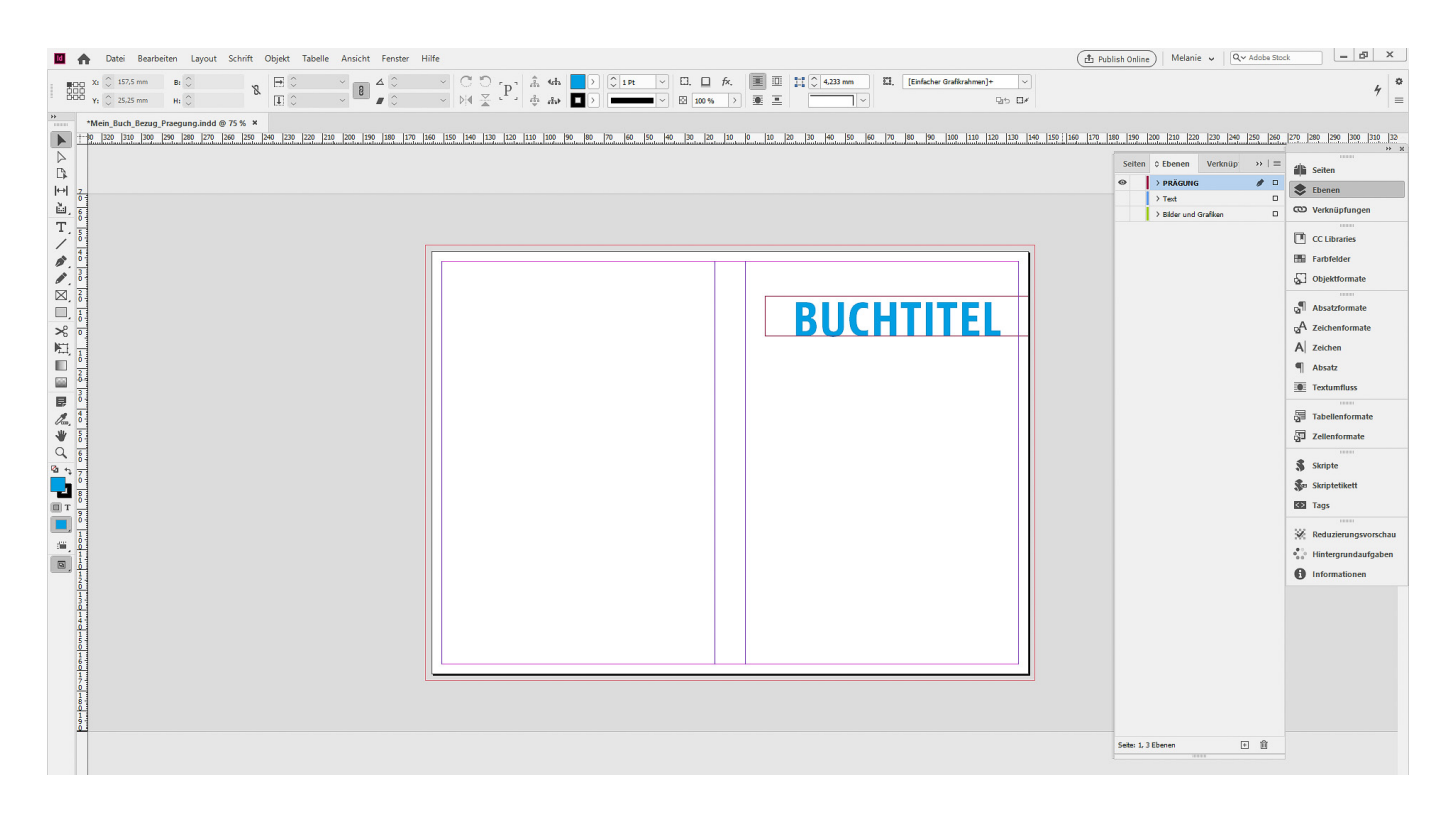

*Für die Erstellung der Prägung ist es notwendig, dass die Datei für den Bezug Ihres Buches bzw. der Umschlag für Ihre Broschüre bereits fertig angelegt wurde. Bitte beachten Sie, dass wir eine separate PDF-Datei für die Prägung benötigen. Stellen Sie bei der Erstellung der PDF-Dateien für die Prägung alle Ebenen außer der PRÄGUNGS-Ebene auf unsichtbar.*

*Bei der Erstellung von Grafiken mit einem externen Programm wie beispielsweise Adobe Illustrator muss die Farbe PRÄGUNG identisch mit der in Adobe InDesign sein. Die Linienstärke und Abstände sollten 1 pt nicht unterschreiten. Texte sollten nicht zu filigran sein (Richtwert: 9–10 pt).*

1. Definieren Sie in Ihrem Grafikprogramm eine beliebige Volltonfarbe und benennen Sie diese mit PRÄGUNG.

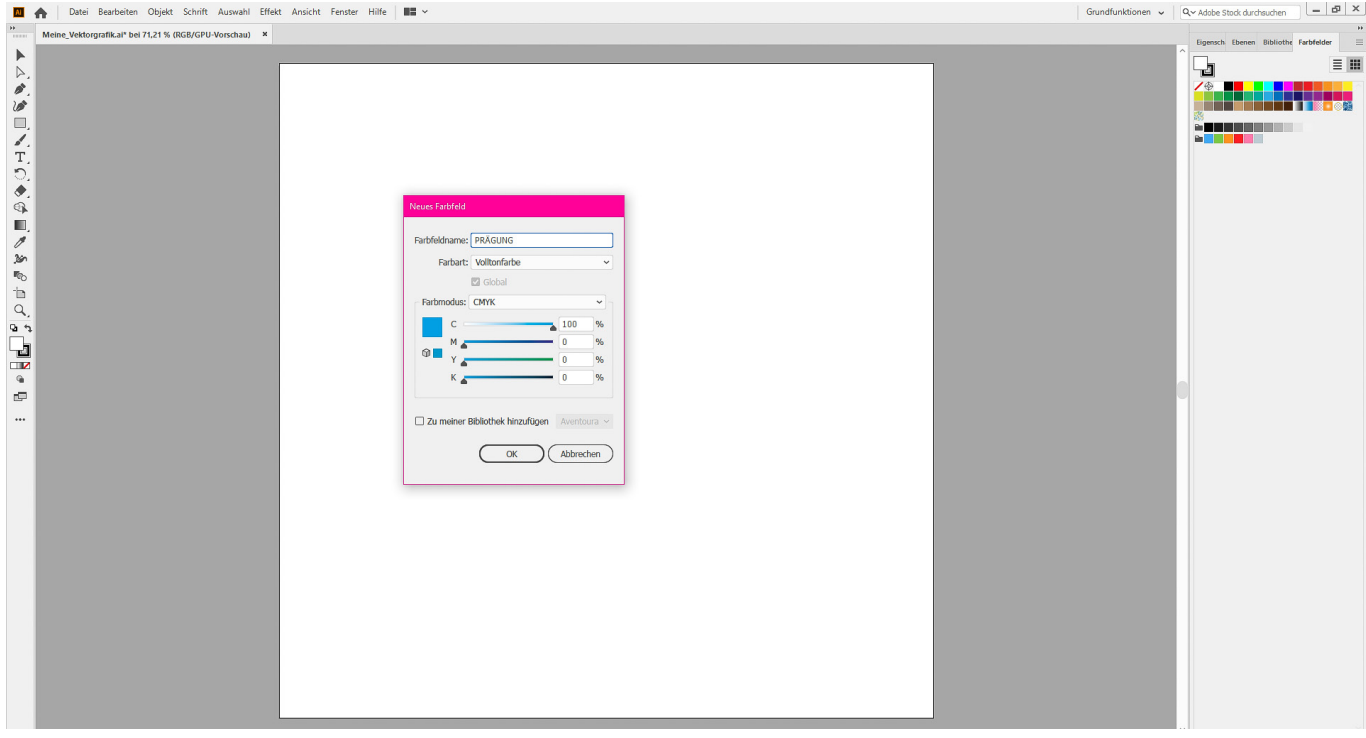

*Für die Erstellung der Prägung ist es notwendig, dass die Datei für den Bezug Ihres Buches bzw. der Umschlag für Ihre Broschüre bereits fertig angelegt wurde. Bitte beachten Sie, dass wir eine separate PDF-Datei für die Prägung benötigen. Stellen Sie bei der Erstellung der PDF-Dateien für die Prägung alle Ebenen außer der PRÄGUNGS-Ebene auf unsichtbar.*

*Bei der Erstellung von Grafiken mit einem externen Programm wie beispielsweise Adobe Illustrator muss die Farbe PRÄGUNG identisch mit der in Adobe InDesign sein. Die Linienstärke und Abstände sollten 1 pt nicht unterschreiten. Texte sollten nicht zu filigran sein (Richtwert: 9–10 pt).*

2. Erstellen Sie Ihre Vektorgrafik und färben Sie diese mit der Farbe PRÄGUNG ein.

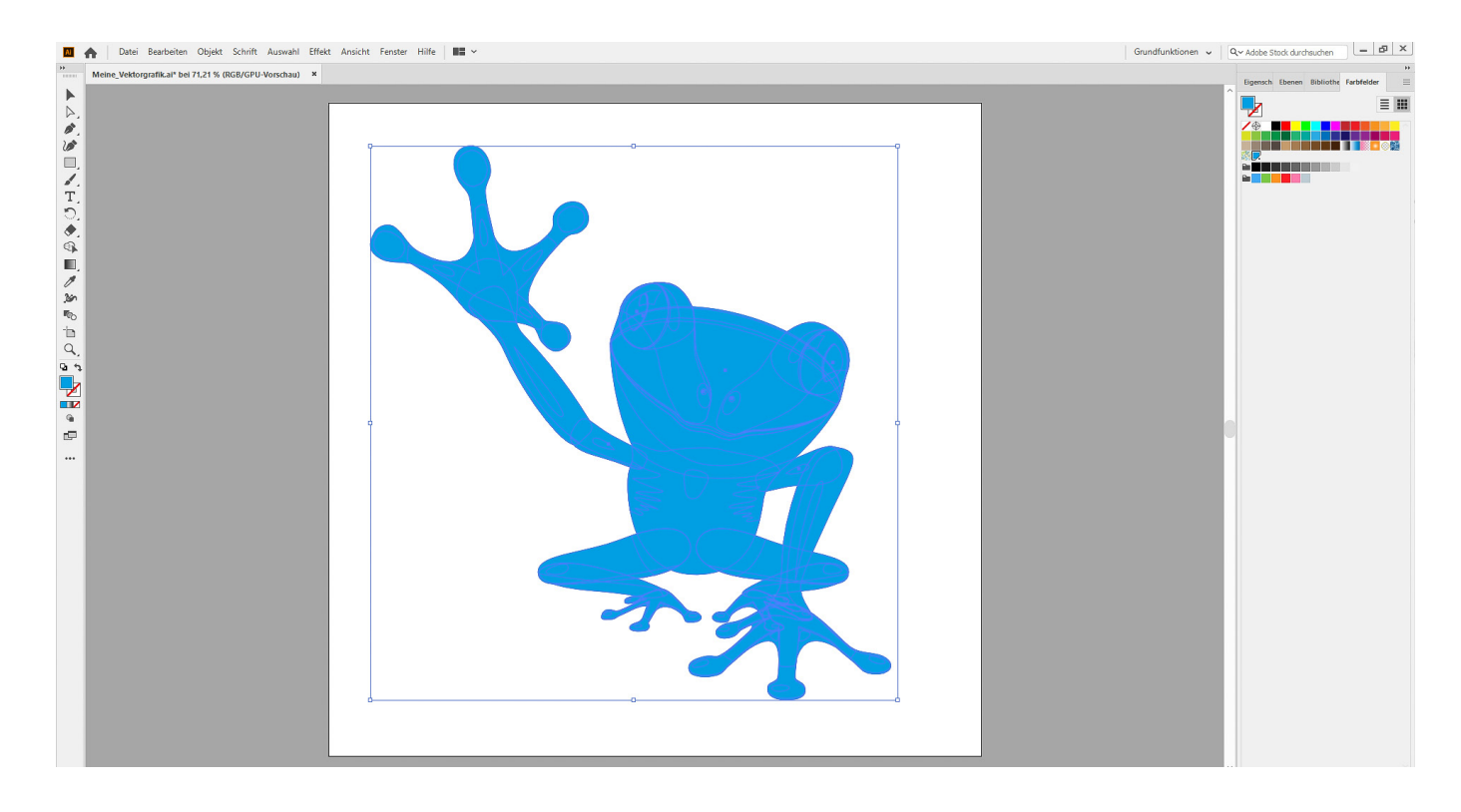

*Für die Erstellung der Prägung ist es notwendig, dass die Datei für den Bezug Ihres Buches bzw. der Umschlag für Ihre Broschüre bereits fertig angelegt wurde. Bitte beachten Sie, dass wir eine separate PDF-Datei für die Prägung benötigen. Stellen Sie bei der Erstellung der PDF-Dateien für die Prägung alle Ebenen außer der PRÄGUNGS-Ebene auf unsichtbar.*

*Bei der Erstellung von Grafiken mit einem externen Programm wie beispielsweise Adobe Illustrator muss die Farbe PRÄGUNG identisch mit der in Adobe InDesign sein. Die Linienstärke und Abstände sollten 1 pt nicht unterschreiten. Texte sollten nicht zu filigran sein (Richtwert: 9–10 pt).*

3. Legen Sie nun in der Satzdatei für den Bezug Ihres Buches eine neue Ebene an und benennen Sie diese mit PRÄGUNG.

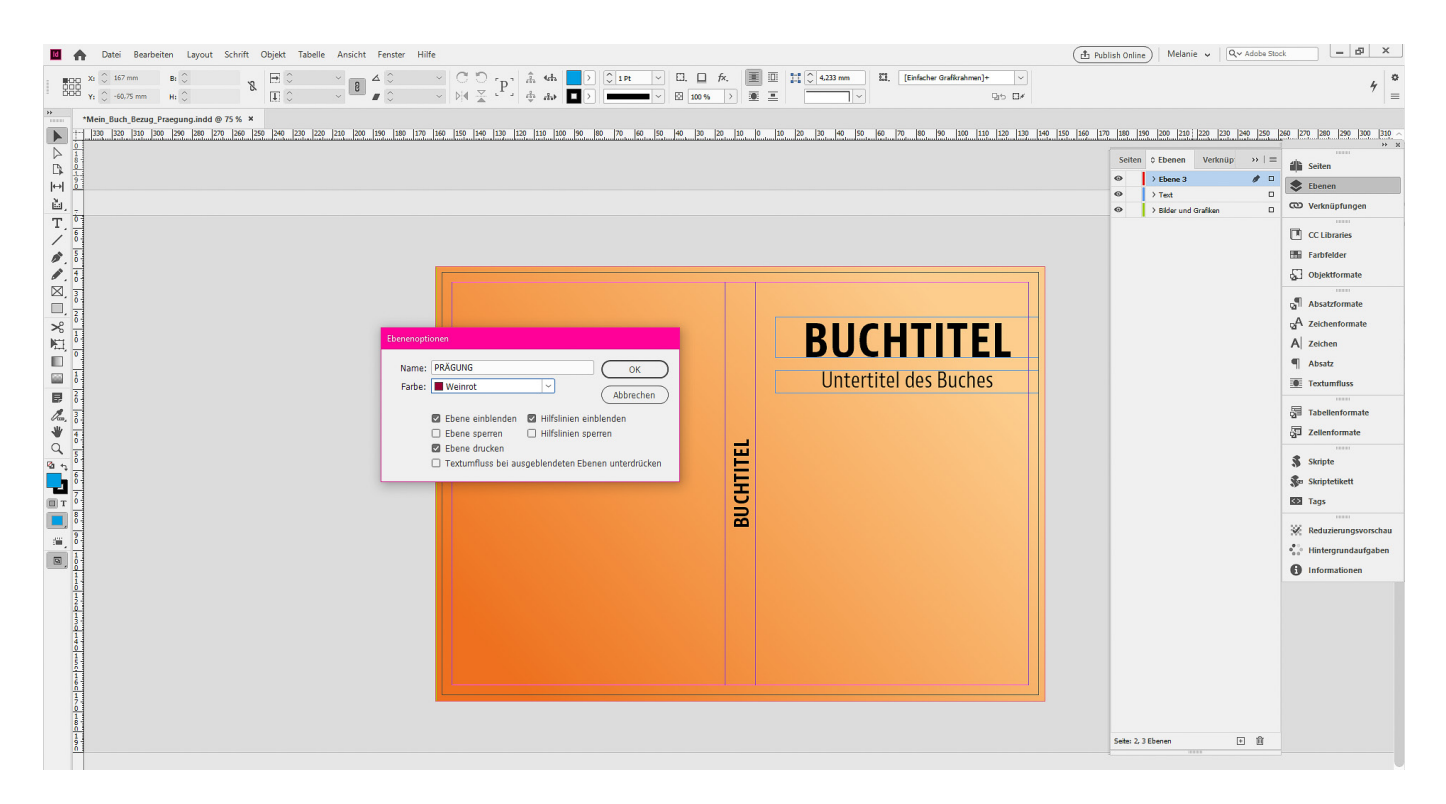

*Für die Erstellung der Prägung ist es notwendig, dass die Datei für den Bezug Ihres Buches bzw. der Umschlag für Ihre Broschüre bereits fertig angelegt wurde. Bitte beachten Sie, dass wir eine separate PDF-Datei für die Prägung benötigen. Stellen Sie bei der Erstellung der PDF-Dateien für die Prägung alle Ebenen außer der PRÄGUNGS-Ebene auf unsichtbar.*

*Bei der Erstellung von Grafiken mit einem externen Programm wie beispielsweise Adobe Illustrator muss die Farbe PRÄGUNG identisch mit der in Adobe InDesign sein. Die Linienstärke und Abstände sollten 1 pt nicht unterschreiten. Texte sollten nicht zu filigran sein (Richtwert: 9–10 pt).*

4. Platzieren Sie die Vektorgrafik auf der Ebene PRÄGUNG.

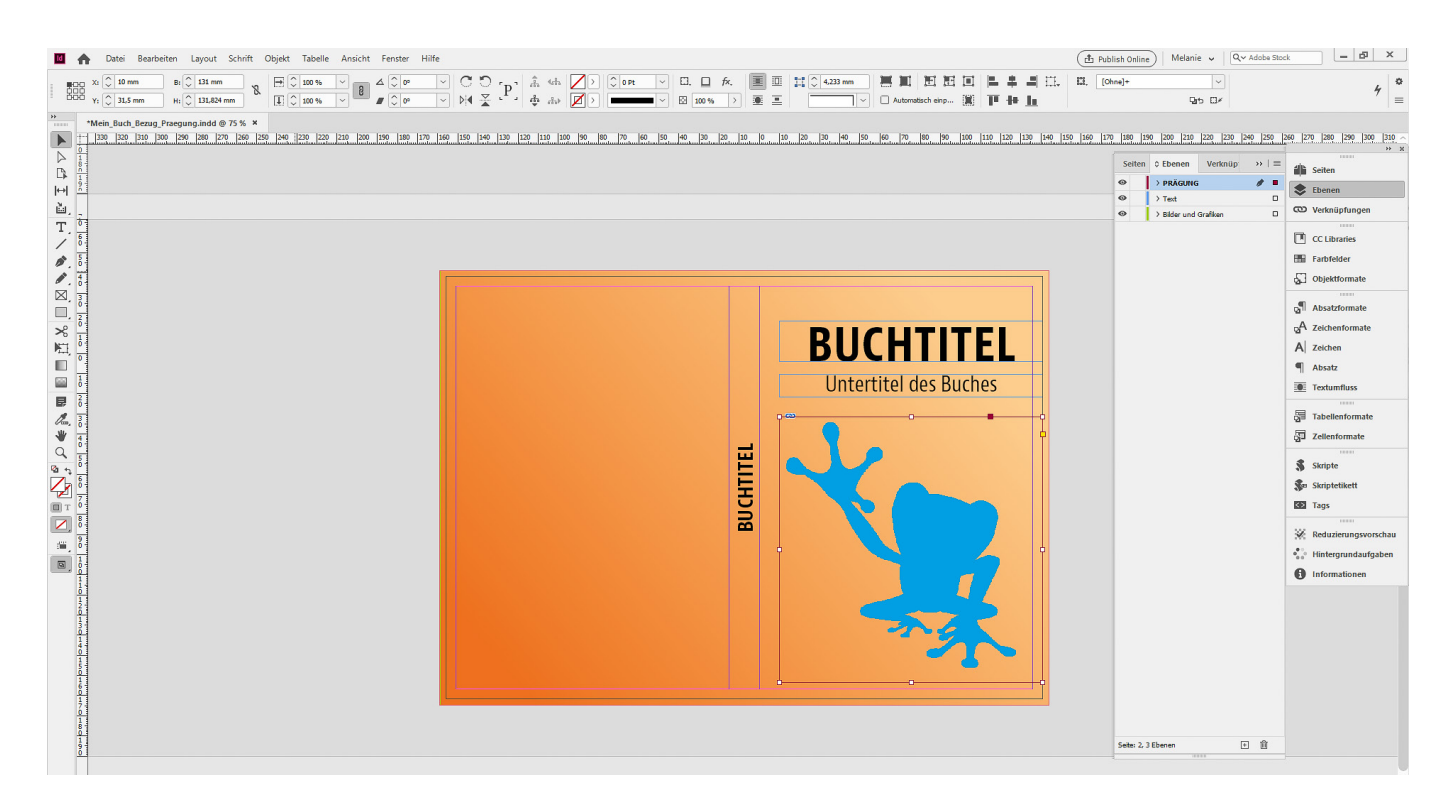

*Für die Erstellung der Prägung ist es notwendig, dass die Datei für den Bezug Ihres Buches bzw. der Umschlag für Ihre Broschüre bereits fertig angelegt wurde. Bitte beachten Sie, dass wir eine separate PDF-Datei für die Prägung benötigen. Stellen Sie bei der Erstellung der PDF-Dateien für die Prägung alle Ebenen außer der PRÄGUNGS-Ebene auf unsichtbar.*

*Bei der Erstellung von Grafiken mit einem externen Programm wie beispielsweise Adobe Illustrator muss die Farbe PRÄGUNG identisch mit der in Adobe InDesign sein. Die Linienstärke und Abstände sollten 1 pt nicht unterschreiten. Texte sollten nicht zu filigran sein (Richtwert: 9–10 pt).*

5. Blenden Sie alle Ebenen bis auf die Ebene PRÄGUNG aus und exportieren Sie die PDF-Datei.

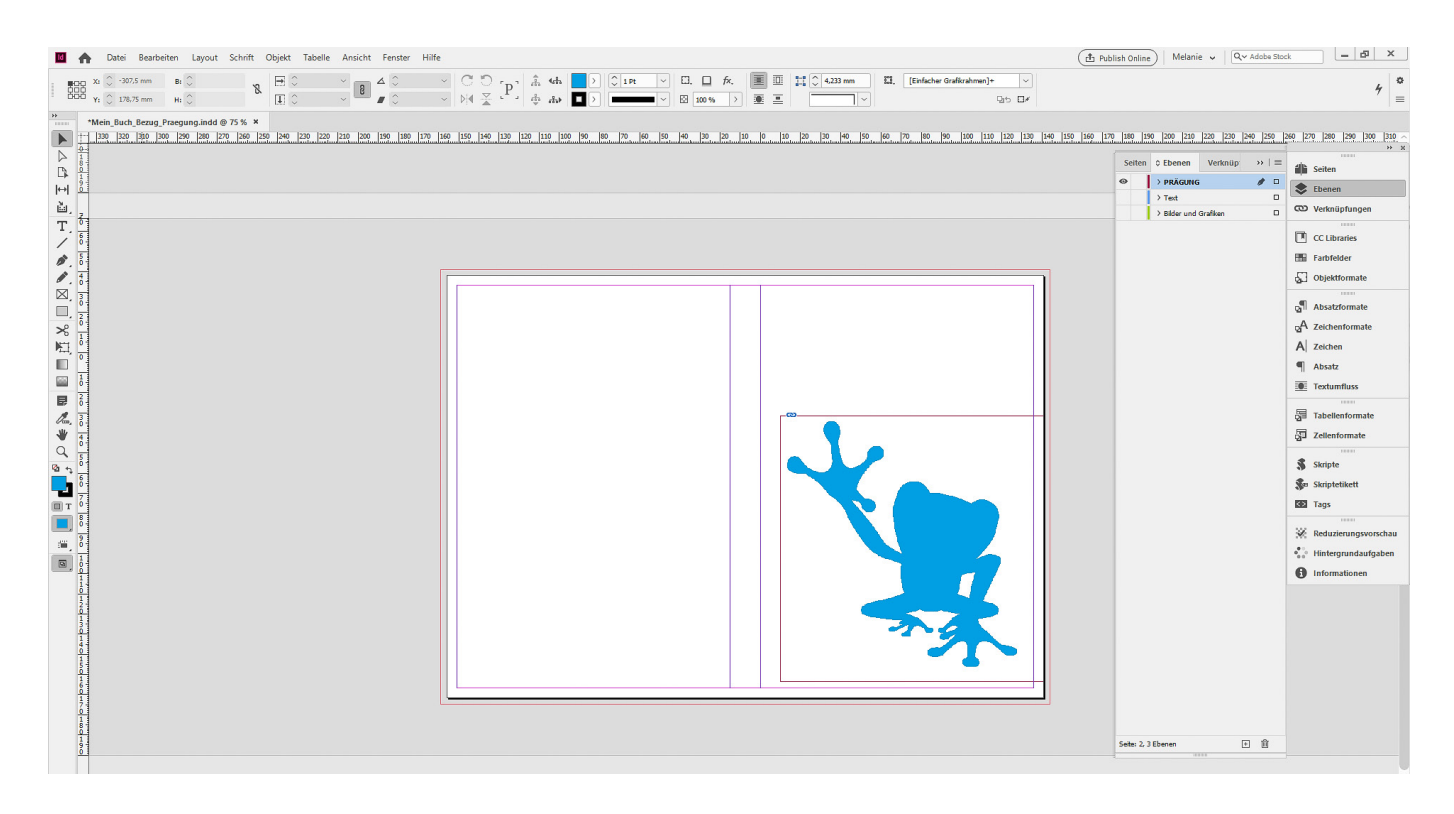

*Für die Erstellung der Prägung ist es notwendig, dass die Datei für den Bezug Ihres Buches bzw. der Umschlag für Ihre Broschüre bereits fertig angelegt wurde. Bitte beachten Sie, dass wir eine separate PDF-Datei für die Prägung benötigen. Stellen Sie bei der Erstellung der PDF-Dateien für die Prägung alle Ebenen außer der PRÄGUNGS-Ebene auf unsichtbar.*

*Bei der Erstellung von Grafiken mit einem externen Programm wie beispielsweise Adobe Illustrator muss die Farbe PRÄGUNG identisch mit der in Adobe InDesign sein. Die Linienstärke und Abstände sollten 1 pt nicht unterschreiten. Texte sollten nicht zu filigran sein (Richtwert: 9–10 pt).*

1. Legen Sie eine neue Ebene an und benennen Sie diese mit PRÄGUNG.

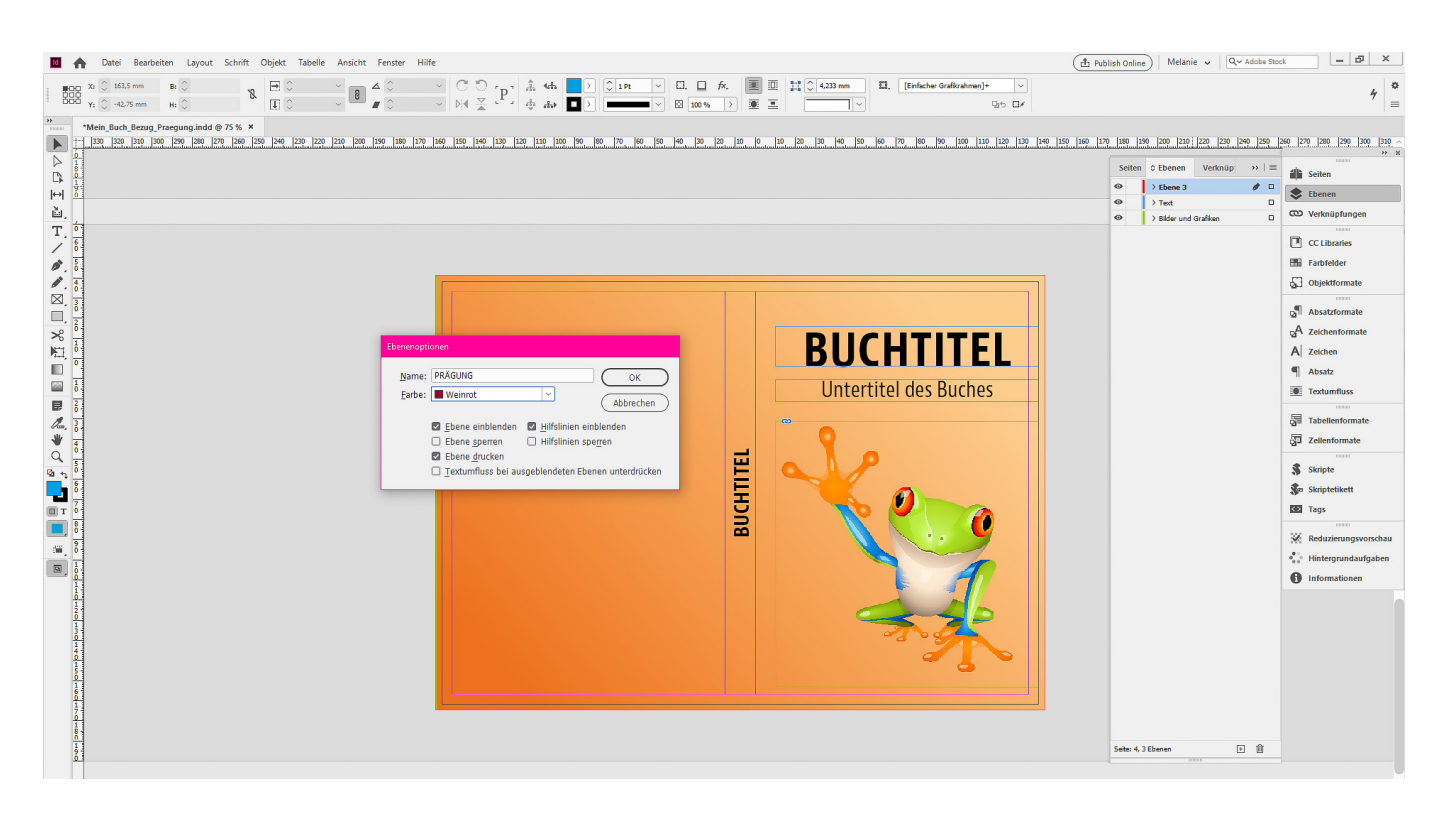

*Für die Erstellung der Prägung ist es notwendig, dass die Datei für den Bezug Ihres Buches bzw. der Umschlag für Ihre Broschüre bereits fertig angelegt wurde. Bitte beachten Sie, dass wir eine separate PDF-Datei für die Prägung benötigen. Stellen Sie bei der Erstellung der PDF-Dateien für die Prägung alle Ebenen außer der PRÄGUNGS-Ebene auf unsichtbar.*

*Bei der Erstellung von Grafiken mit einem externen Programm wie beispielsweise Adobe Illustrator muss die Farbe PRÄGUNG identisch mit der in Adobe InDesign sein. Die Linienstärke und Abstände sollten 1 pt nicht unterschreiten. Texte sollten nicht zu filigran sein (Richtwert: 9–10 pt).*

2. Definieren Sie eine beliebige Volltonfarbe und benennen Sie diese mit PRÄGUNG.

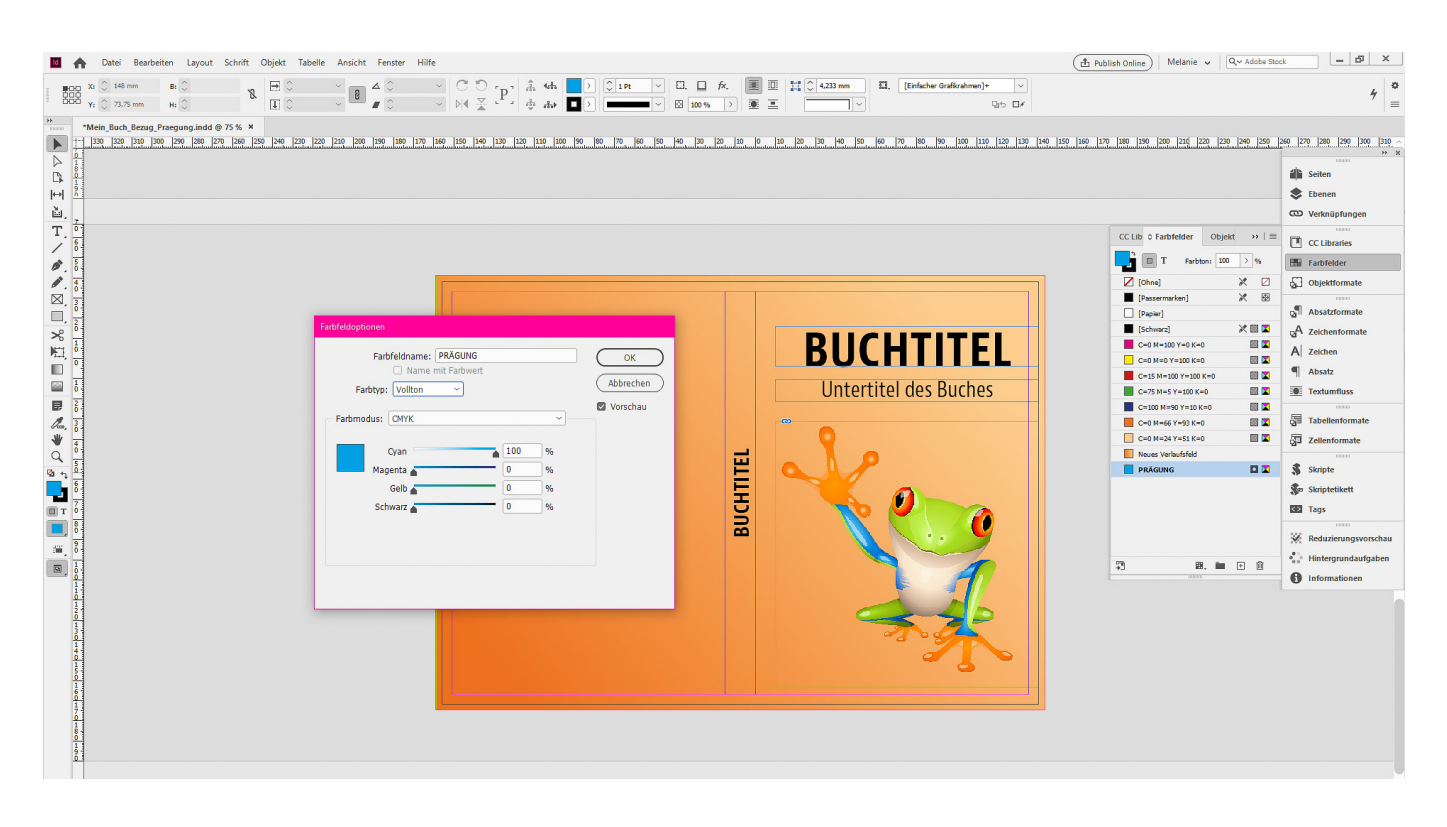

*Für die Erstellung der Prägung ist es notwendig, dass die Datei für den Bezug Ihres Buches bzw. der Umschlag für Ihre Broschüre bereits fertig angelegt wurde. Bitte beachten Sie, dass wir eine separate PDF-Datei für die Prägung benötigen. Stellen Sie bei der Erstellung der PDF-Dateien für die Prägung alle Ebenen außer der PRÄGUNGS-Ebene auf unsichtbar.*

*Bei der Erstellung von Grafiken mit einem externen Programm wie beispielsweise Adobe Illustrator muss die Farbe PRÄGUNG identisch mit der in Adobe InDesign sein. Die Linienstärke und Abstände sollten 1 pt nicht unterschreiten. Texte sollten nicht zu filigran sein (Richtwert: 9–10 pt).*

- 3. Kopieren Sie den zu prägenden Text.
- 4. Wechseln Sie auf die neu angelegte Ebene PRÄGUNG.
- 5. Fügen Sie den Text aus der Zwischenablage an die Originalposition ein.

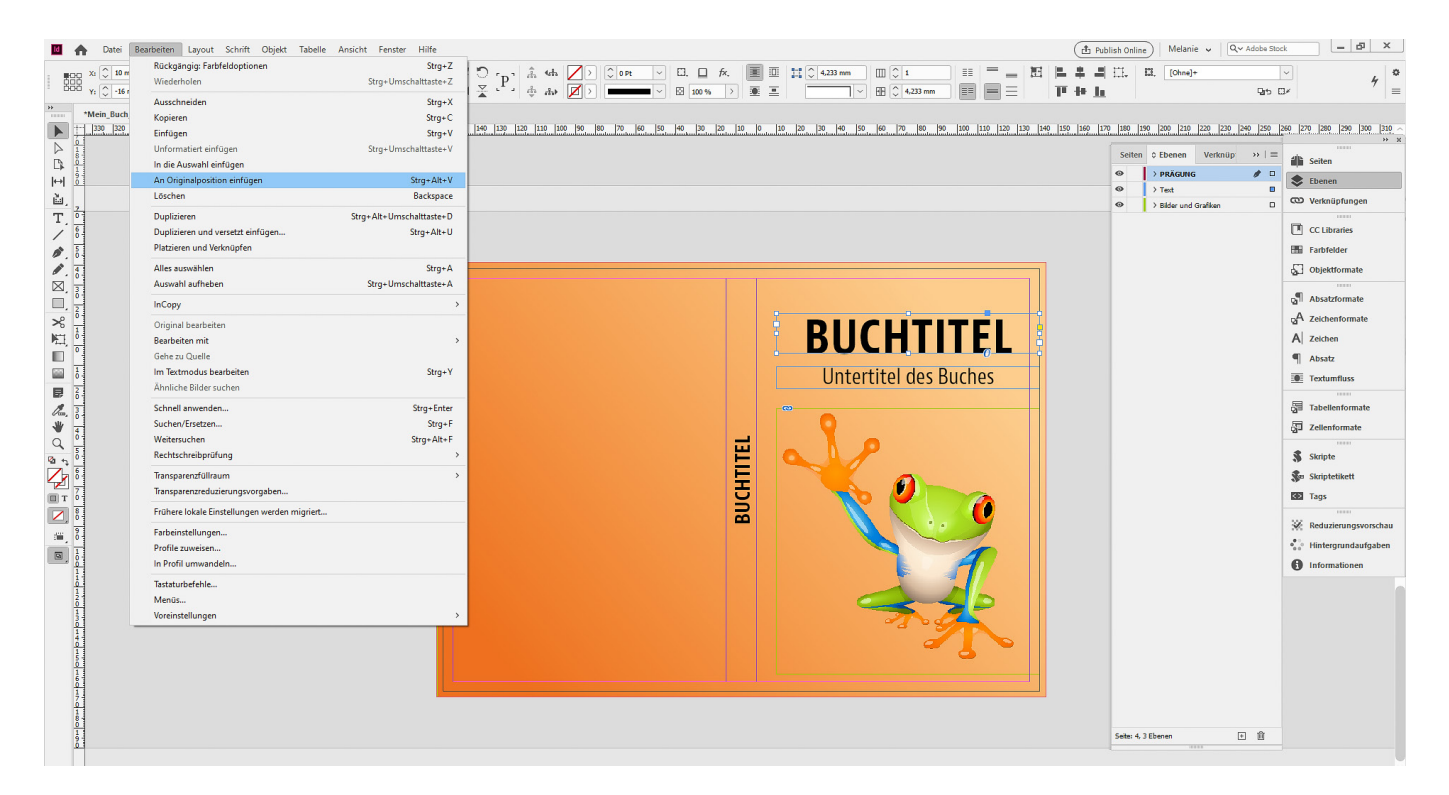

*Für die Erstellung der Prägung ist es notwendig, dass die Datei für den Bezug Ihres Buches bzw. der Umschlag für Ihre Broschüre bereits fertig angelegt wurde. Bitte beachten Sie, dass wir eine separate PDF-Datei für die Prägung benötigen. Stellen Sie bei der Erstellung der PDF-Dateien für die Prägung alle Ebenen außer der PRÄGUNGS-Ebene auf unsichtbar.*

*Bei der Erstellung von Grafiken mit einem externen Programm wie beispielsweise Adobe Illustrator muss die Farbe PRÄGUNG identisch mit der in Adobe InDesign sein. Die Linienstärke und Abstände sollten 1 pt nicht unterschreiten. Texte sollten nicht zu filigran sein (Richtwert: 9–10 pt).*

6. Färben Sie den kopierten Text mit dieser Farbe ein.

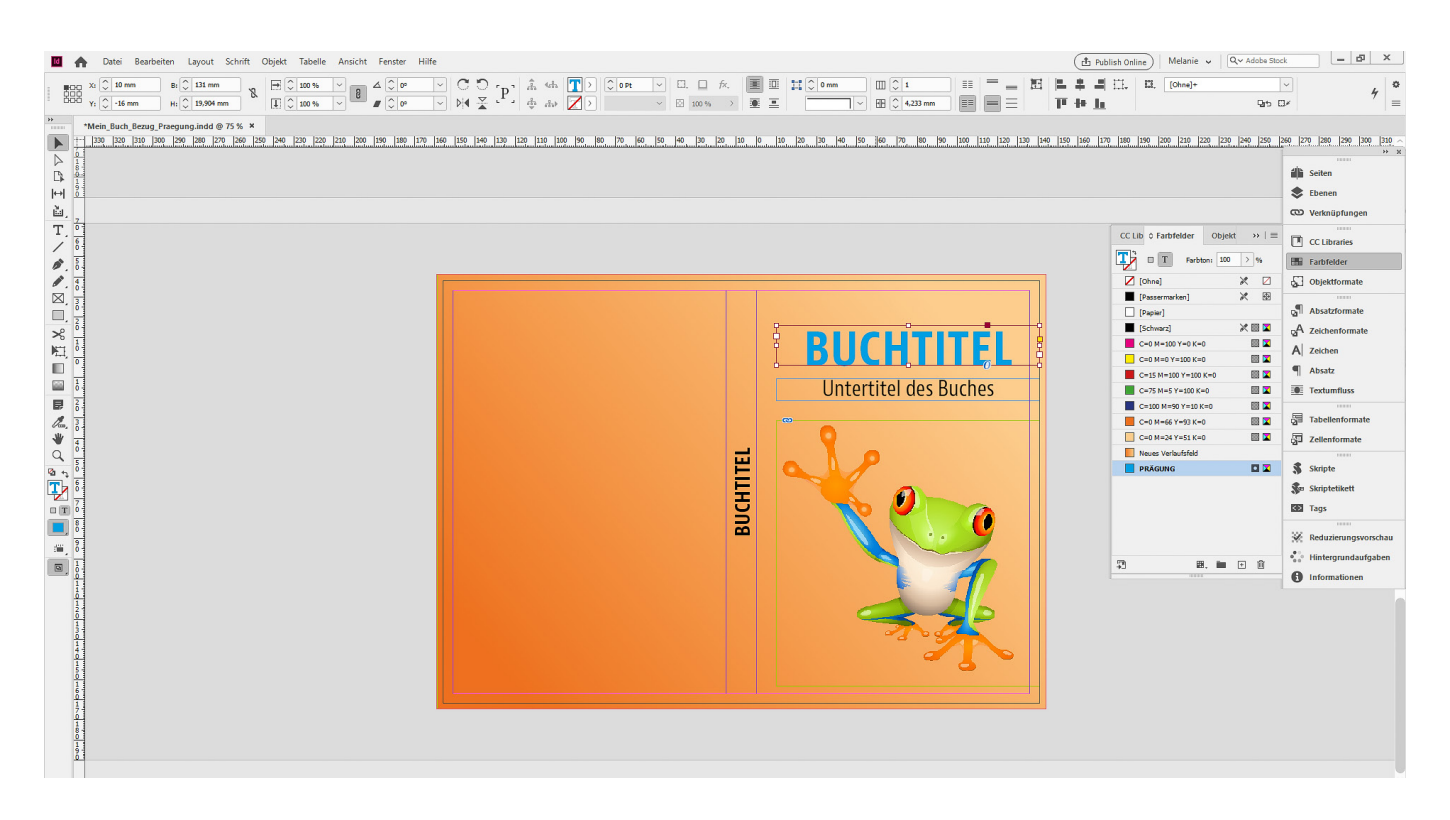

*Für die Erstellung der Prägung ist es notwendig, dass die Datei für den Bezug Ihres Buches bzw. der Umschlag für Ihre Broschüre bereits fertig angelegt wurde. Bitte beachten Sie, dass wir eine separate PDF-Datei für die Prägung benötigen. Stellen Sie bei der Erstellung der PDF-Dateien für die Prägung alle Ebenen außer der PRÄGUNGS-Ebene auf unsichtbar.*

*Bei der Erstellung von Grafiken mit einem externen Programm wie beispielsweise Adobe Illustrator muss die Farbe PRÄGUNG identisch mit der in Adobe InDesign sein. Die Linienstärke und Abstände sollten 1 pt nicht unterschreiten. Texte sollten nicht zu filigran sein (Richtwert: 9–10 pt).*

7. Blenden Sie alle Ebenen bis auf die Ebene PRÄGUNG aus und exportieren Sie die PDF-Datei.

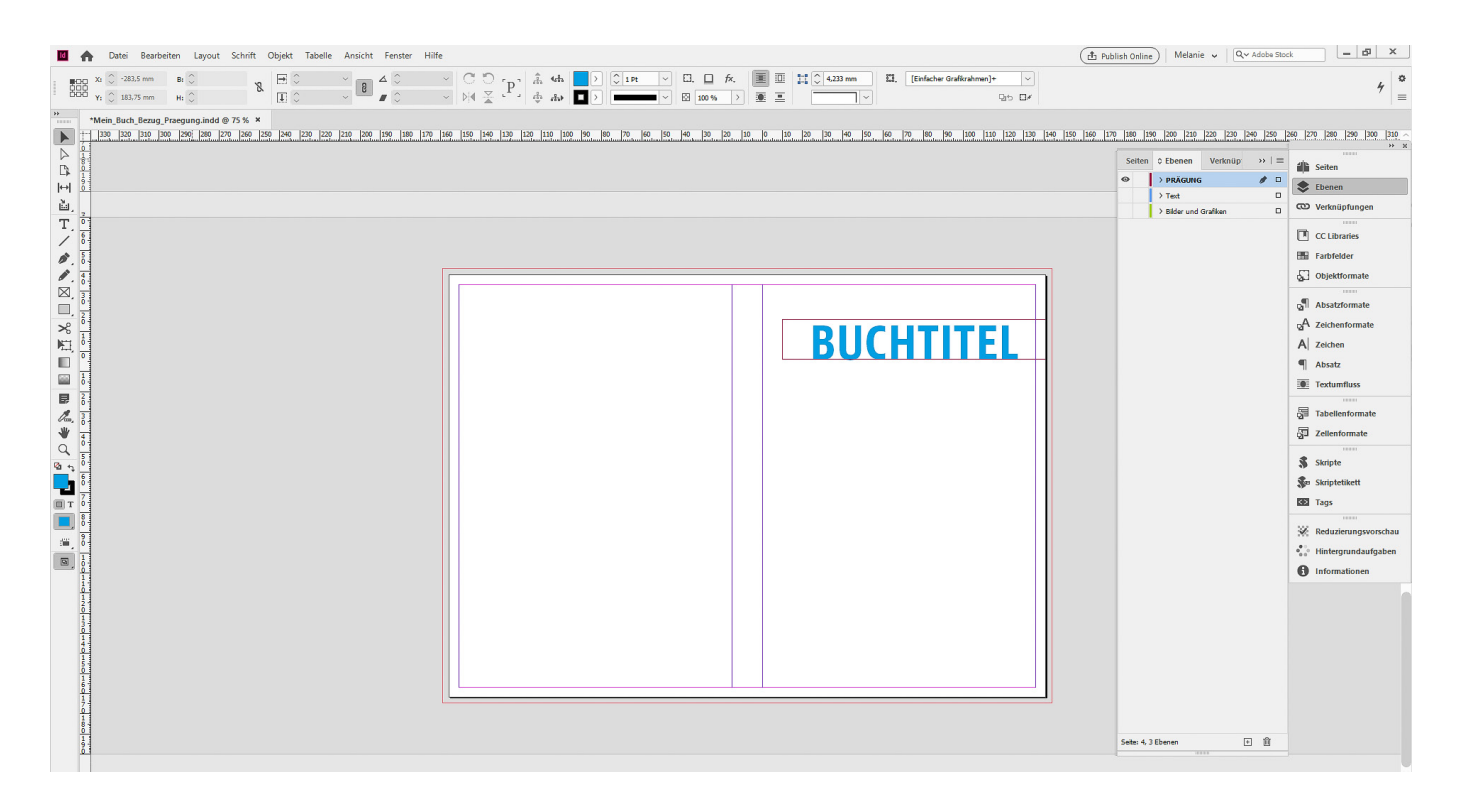

*Für die Erstellung der Prägung ist es notwendig, dass die Datei für den Bezug Ihres Buches bzw. der Umschlag für Ihre Broschüre bereits fertig angelegt wurde. Bitte beachten Sie, dass wir eine separate PDF-Datei für die Prägung benötigen. Stellen Sie bei der Erstellung der PDF-Dateien für die Prägung alle Ebenen außer der PRÄGUNGS-Ebene auf unsichtbar.*

*Bei der Erstellung von Grafiken mit einem externen Programm wie beispielsweise Adobe Illustrator muss die Farbe PRÄGUNG identisch mit der in Adobe InDesign sein. Die Linienstärke und Abstände sollten 1 pt nicht unterschreiten. Texte sollten nicht zu filigran sein (Richtwert: 9–10 pt).*

1. Definieren Sie in Ihrem Grafikprogramm eine beliebige Volltonfarbe und benennen Sie diese mit PRÄGUNG.

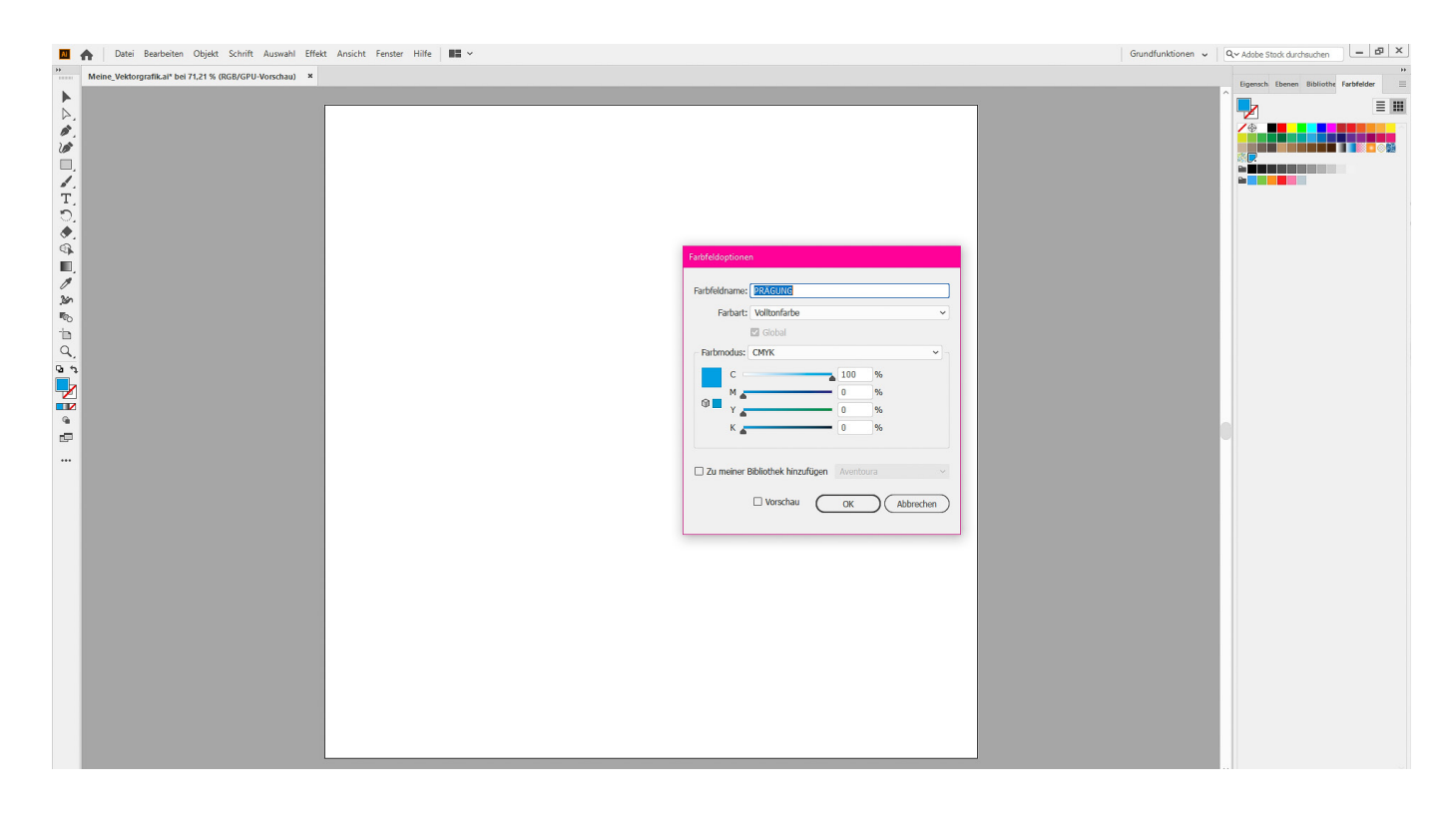

*Für die Erstellung der Prägung ist es notwendig, dass die Datei für den Bezug Ihres Buches bzw. der Umschlag für Ihre Broschüre bereits fertig angelegt wurde. Bitte beachten Sie, dass wir eine separate PDF-Datei für die Prägung benötigen. Stellen Sie bei der Erstellung der PDF-Dateien für die Prägung alle Ebenen außer der PRÄGUNGS-Ebene auf unsichtbar.*

*Bei der Erstellung von Grafiken mit einem externen Programm wie beispielsweise Adobe Illustrator muss die Farbe PRÄGUNG identisch mit der in Adobe InDesign sein. Die Linienstärke und Abstände sollten 1 pt nicht unterschreiten. Texte sollten nicht zu filigran sein (Richtwert: 9–10 pt).*

2. Erstellen Sie Ihre Vektorgrafik und färben Sie diese mit der Farbe PRÄGUNG ein.

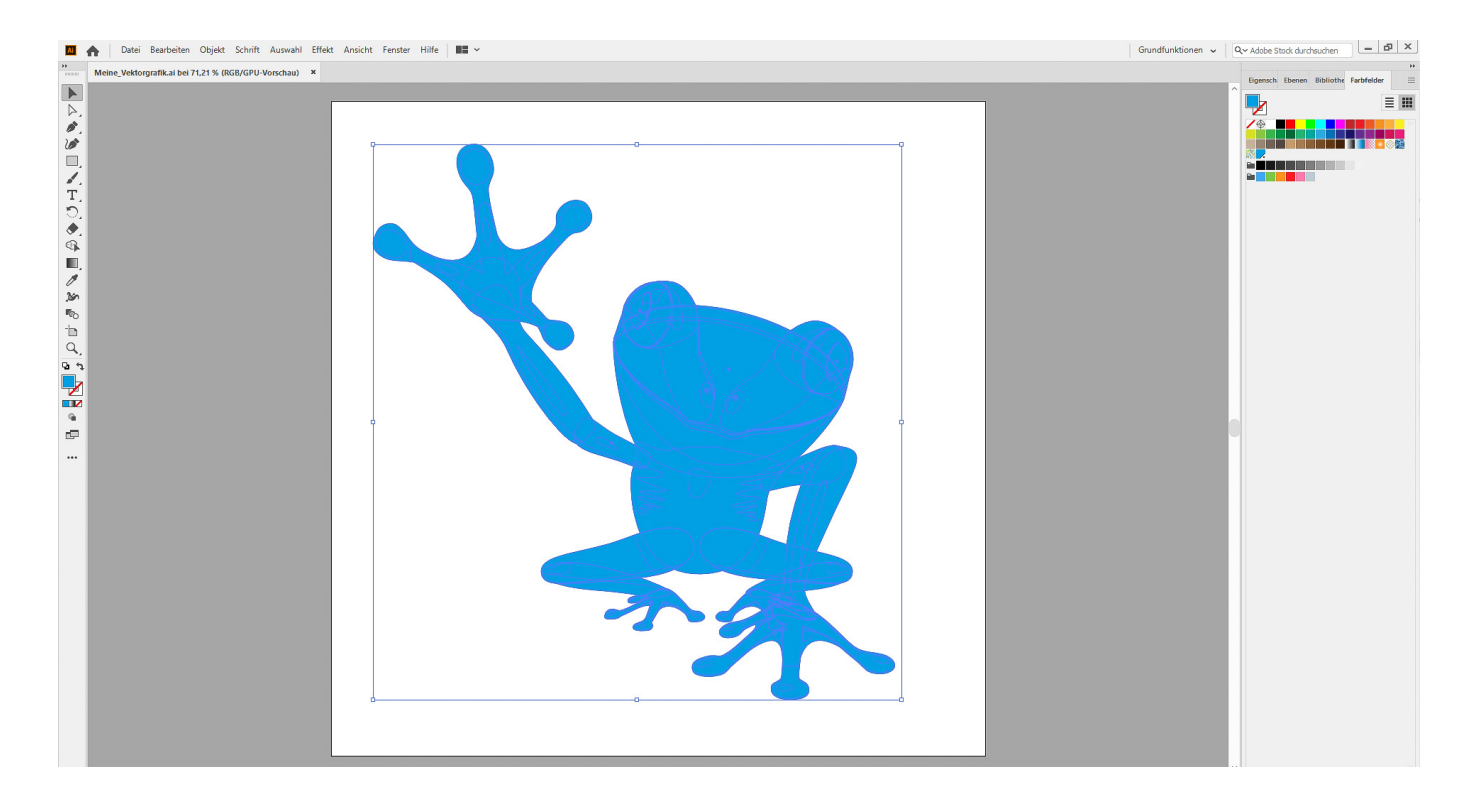

*Für die Erstellung der Prägung ist es notwendig, dass die Datei für den Bezug Ihres Buches bzw. der Umschlag für Ihre Broschüre bereits fertig angelegt wurde. Bitte beachten Sie, dass wir eine separate PDF-Datei für die Prägung benötigen. Stellen Sie bei der Erstellung der PDF-Dateien für die Prägung alle Ebenen außer der PRÄGUNGS-Ebene auf unsichtbar.*

*Bei der Erstellung von Grafiken mit einem externen Programm wie beispielsweise Adobe Illustrator muss die Farbe PRÄGUNG identisch mit der in Adobe InDesign sein. Die Linienstärke und Abstände sollten 1 pt nicht unterschreiten. Texte sollten nicht zu filigran sein (Richtwert: 9–10 pt).*

3. Legen Sie nun in der Satzdatei für den Bezug Ihres Buches eine neue Ebene an und benennen Sie diese mit PRÄGUNG.

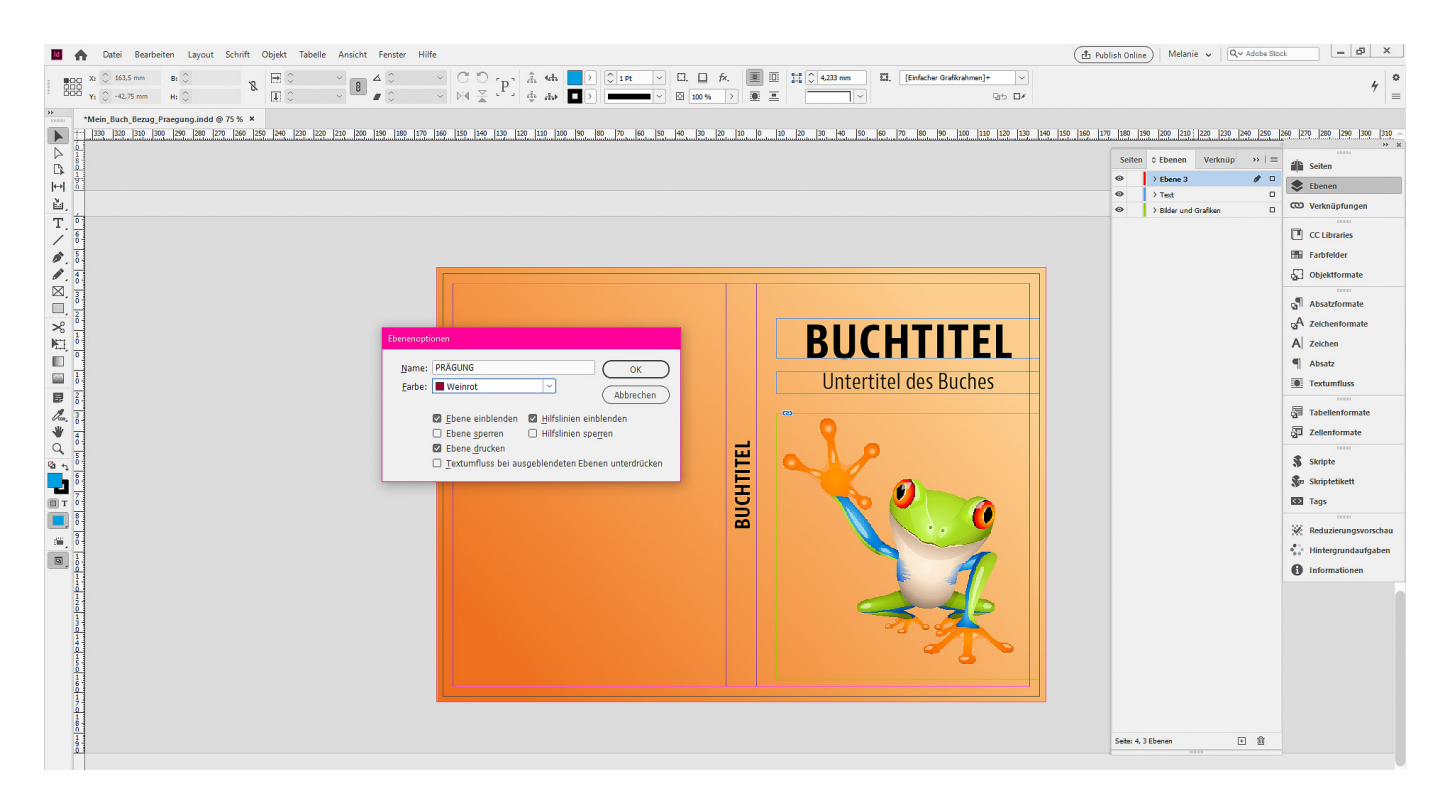

*Für die Erstellung der Prägung ist es notwendig, dass die Datei für den Bezug Ihres Buches bzw. der Umschlag für Ihre Broschüre bereits fertig angelegt wurde. Bitte beachten Sie, dass wir eine separate PDF-Datei für die Prägung benötigen. Stellen Sie bei der Erstellung der PDF-Dateien für die Prägung alle Ebenen außer der PRÄGUNGS-Ebene auf unsichtbar.*

*Bei der Erstellung von Grafiken mit einem externen Programm wie beispielsweise Adobe Illustrator muss die Farbe PRÄGUNG identisch mit der in Adobe InDesign sein. Die Linienstärke und Abstände sollten 1 pt nicht unterschreiten. Texte sollten nicht zu filigran sein (Richtwert: 9–10 pt).*

- 4. Kopieren Sie die mit der Prägung zu unterlegenden Vektorgrafik.
- 5. Fügen Sie diese aus der Zwischenablage an die Originalposition auf der Ebene PRÄGUNG ein.

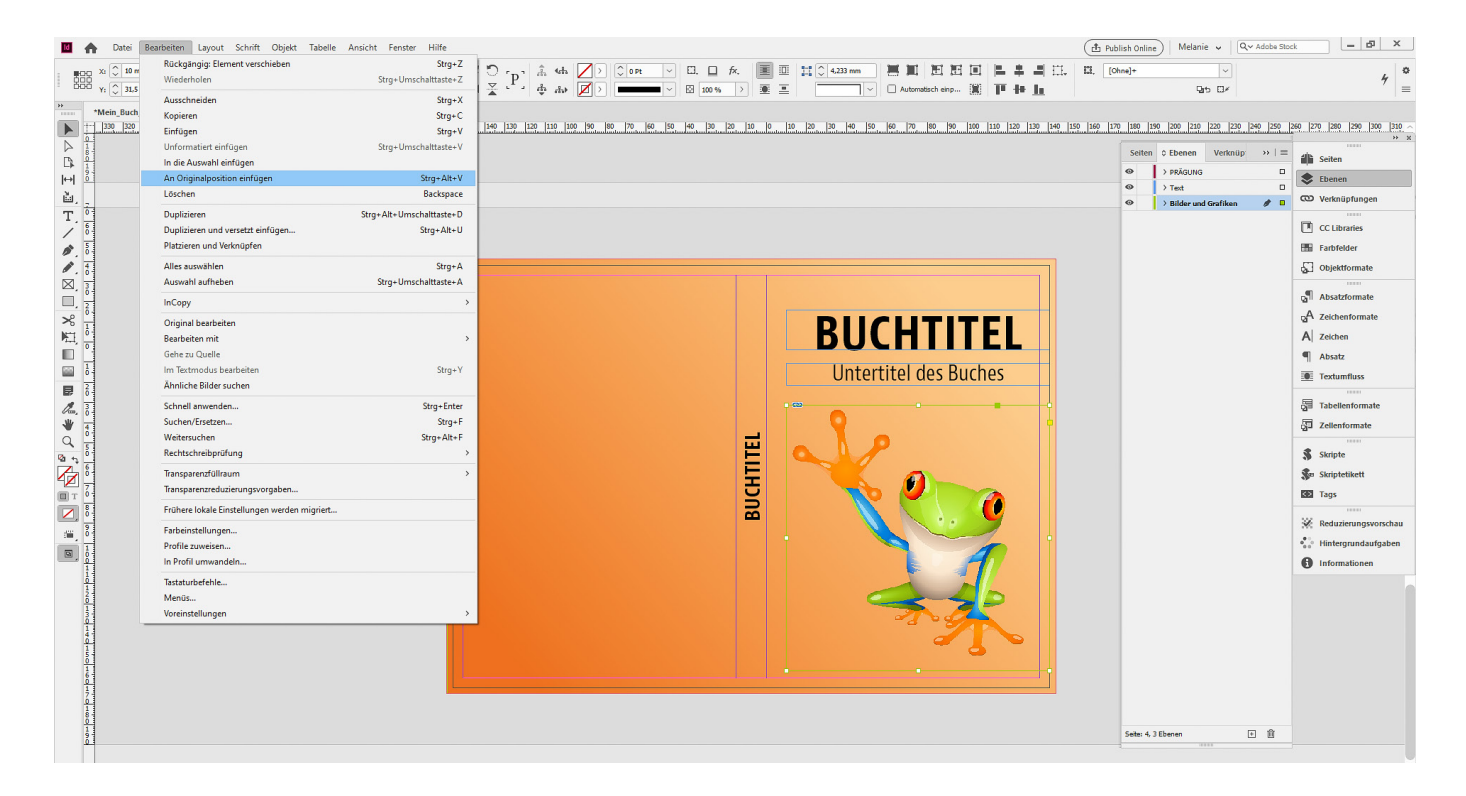

*Für die Erstellung der Prägung ist es notwendig, dass die Datei für den Bezug Ihres Buches bzw. der Umschlag für Ihre Broschüre bereits fertig angelegt wurde. Bitte beachten Sie, dass wir eine separate PDF-Datei für die Prägung benötigen. Stellen Sie bei der Erstellung der PDF-Dateien für die Prägung alle Ebenen außer der PRÄGUNGS-Ebene auf unsichtbar.*

*Bei der Erstellung von Grafiken mit einem externen Programm wie beispielsweise Adobe Illustrator muss die Farbe PRÄGUNG identisch mit der in Adobe InDesign sein. Die Linienstärke und Abstände sollten 1 pt nicht unterschreiten. Texte sollten nicht zu filigran sein (Richtwert: 9–10 pt).*

6. Ersetzen Sie die Verknüpfung der eben eingefügte Grafik mit der zuvor gespeicherten Grafik, welche die Farbe PRÄGUNG hat.

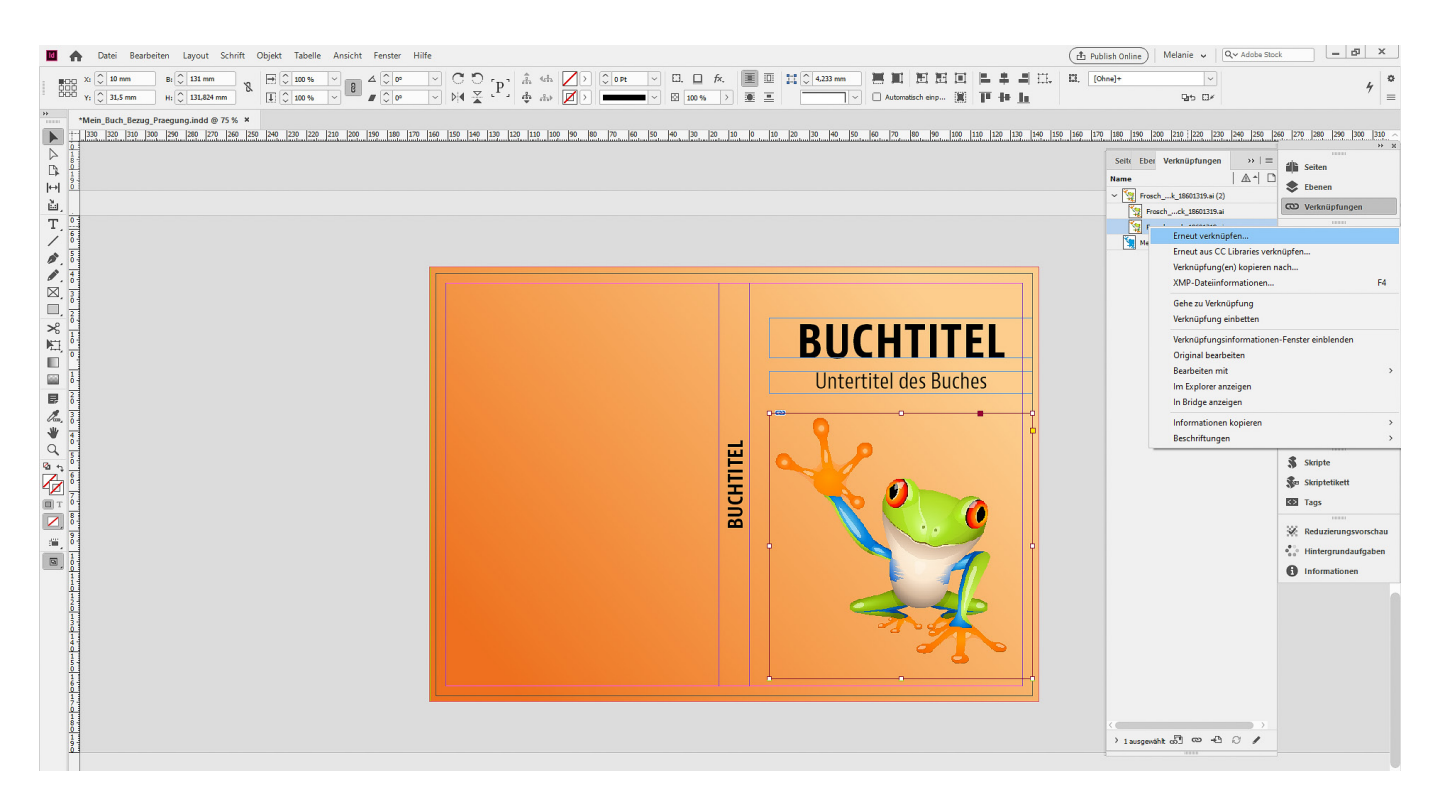

*Für die Erstellung der Prägung ist es notwendig, dass die Datei für den Bezug Ihres Buches bzw. der Umschlag für Ihre Broschüre bereits fertig angelegt wurde. Bitte beachten Sie, dass wir eine separate PDF-Datei für die Prägung benötigen. Stellen Sie bei der Erstellung der PDF-Dateien für die Prägung alle Ebenen außer der PRÄGUNGS-Ebene auf unsichtbar.*

*Bei der Erstellung von Grafiken mit einem externen Programm wie beispielsweise Adobe Illustrator muss die Farbe PRÄGUNG identisch mit der in Adobe InDesign sein. Die Linienstärke und Abstände sollten 1 pt nicht unterschreiten. Texte sollten nicht zu filigran sein (Richtwert: 9–10 pt).*

7. Blenden Sie alle Ebenen bis auf die Ebene PRÄGUNG aus und exportieren Sie die PDF-Datei.

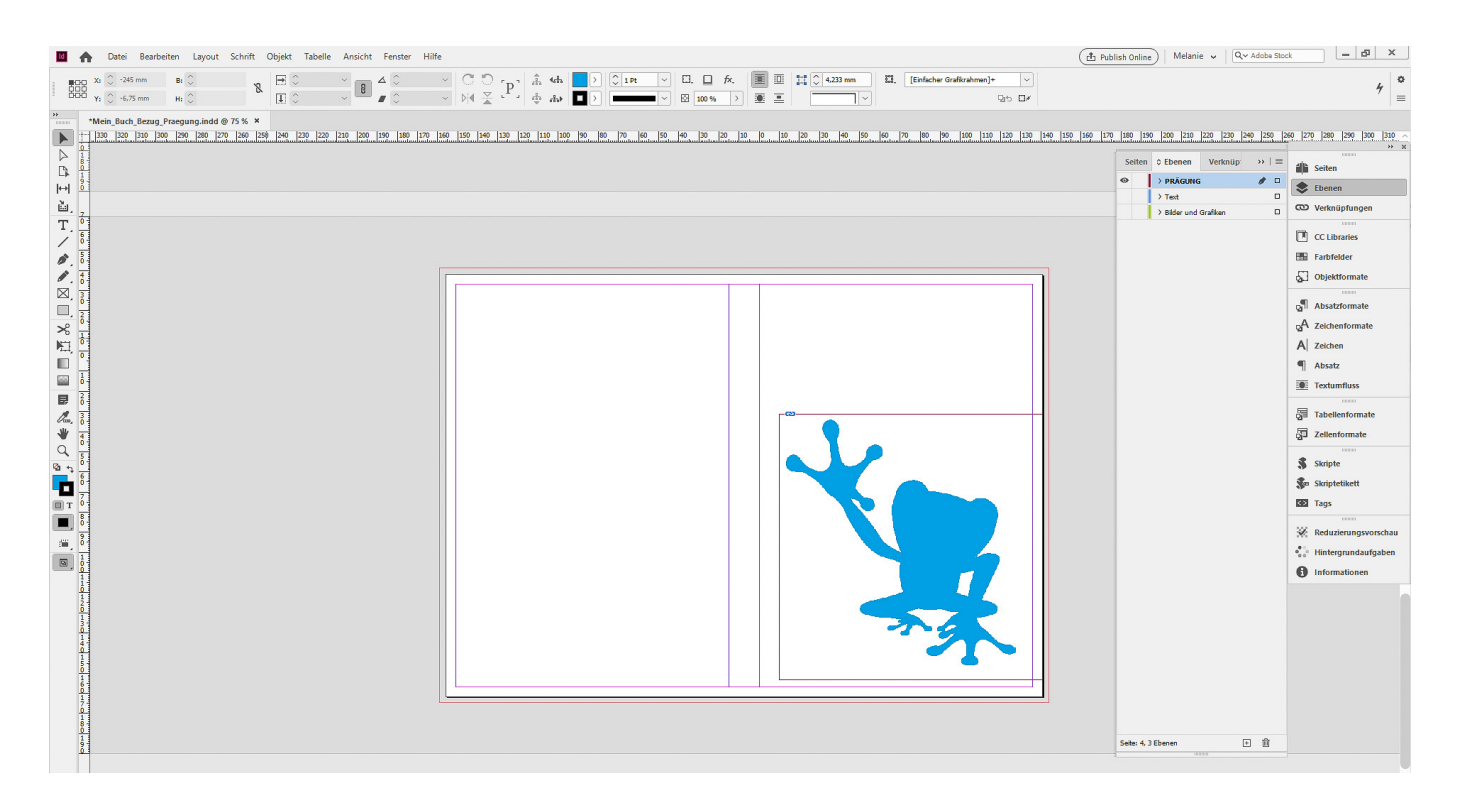

*Für die Erstellung der Prägung ist es notwendig, dass die Datei für den Bezug Ihres Buches bzw. der Umschlag für Ihre Broschüre bereits fertig angelegt wurde. Bitte beachten Sie, dass wir eine separate PDF-Datei für die Prägung benötigen. Stellen Sie bei der Erstellung der PDF-Dateien für die Prägung alle Ebenen außer der PRÄGUNGS-Ebene auf unsichtbar.*

*Bei der Erstellung von Grafiken mit einem externen Programm wie beispielsweise Adobe Illustrator muss die Farbe PRÄGUNG identisch mit der in Adobe InDesign sein. Die Linienstärke und Abstände sollten 1 pt nicht unterschreiten. Texte sollten nicht zu filigran sein (Richtwert: 9–10 pt).*